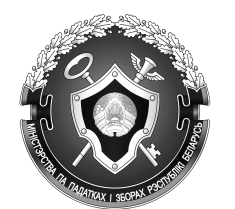

Интернет-сервис «Личный кабинет плательщика для физических лиц» позволяет:

 - получать актуальную информацию о суммах начисленных и уплаченных налоговых платежей, о наличии переплат, о задолженности по налогам перед бюджетом;

 - оплачивать налоговую задолженность и налоговые платежи посредством Интернет-банкинга Беларусбанка, Белгазпромбанка, Альфабанка и Белинвестбанка;

 - подавать в электронном виде уведомление об осуществлении видов деятельности по заявительному принципу без регистрации в качестве индивидуального предпринимателя;

 - заполнить декларации и направлять в налоговую инспекцию декларации в электронном виде, подписанную электронной подписью плательщика;

 - записаться на прием в инспекцию по месту постановки на учет без личного визита в налоговую инспекцию.

Для получения доступа к сервису «Личный кабинет налогоплательщика для физических лиц» достаточно получить логин и пароль в любой налоговой инспекции, независимо от места постановки на учет физического лица.

## **Алгоритм оплаты налогов посредством Интернет-сервиса «Личный кабинет плательщика для физических лиц»:**

 1. Заходим на Интернет портал Министерства по налогам и сборам Республики Беларусь **www.portal.nalog.gov.by**;

- 2. Выбираем **«Личный кабинет физического лица»**;
- 3. Вводим **логин и пароль** (выдается налоговой инспекцией);
- 4. Открыть раздел **«Оплата налогов»**;
- 5. Выбрать из списка выставленных Вам к оплате налогов необходимый налог;
- 6. Выбрать вкладку «Уплатить через интернет-банкинг» того банка, чьим клиентом

Вы являетесь.

## **Алгоритм подачи уведомления об осуществлении вида деятельности по заявительному принципу без регистрации в качестве индивидуального предпринимателя посредством Интернет-сервиса «Личный кабинет плательщика для физических лиц»:**

 1. Заходим на Интернет портал Министерства по налогам и сборам Республики Беларусь **www.portal.nalog.gov.by**;

- 2. Выбираем **«Личный кабинет физического лица»**;
- 3. Вводим **логин и пароль** (выдается налоговой инспекцией);
- 4. Открыть раздел **«Подача уведомления»**;
- 5. Нажимает кнопку **«Перейти»**;
- 6. Заполняем поля в соответствии с осуществляемым видом деятельности;
- 7. Нажимаем кнопку **«Просмотреть перед отправкой»**;
- 8. Нажимаем кнопку **«Отправить»**.